## くスマートフォン版 デジカタアプリインストール手順>

Smartphone Version Digital Catalog App Installation Instructions

## ① App Store 及び Google Playにて「iCata Private」と検索し、アプリをインストールして下さい。 App Store and search for the "iCata Private" at Google Play, you must install the app.

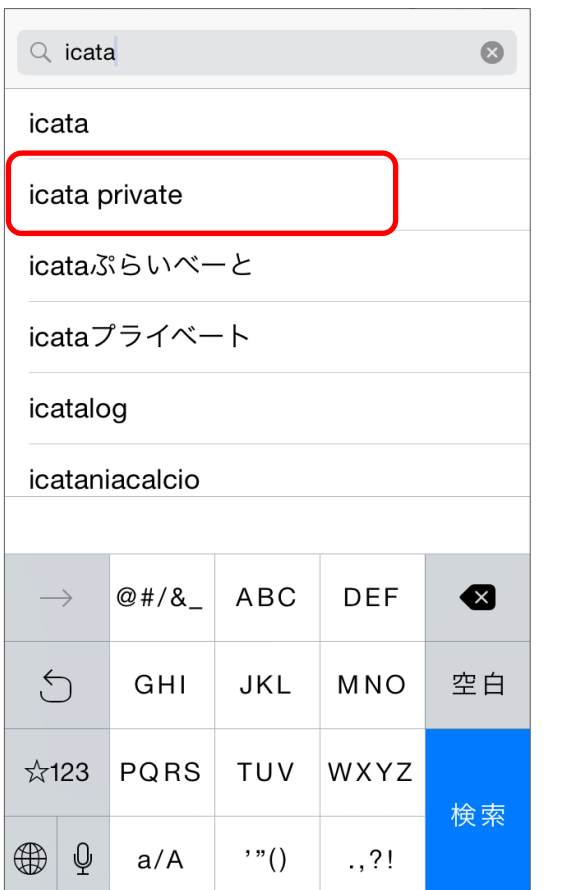

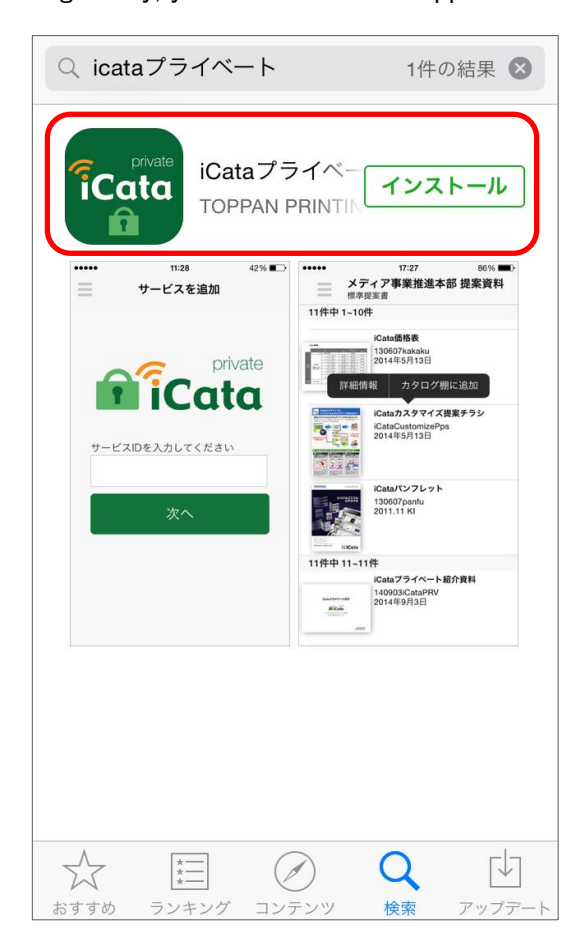

iPhone / iPad 版

to download page)

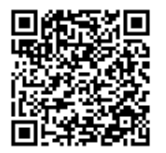

- ・iPhone / iPad 版 ダウンロードページ URL iPhone / iPad version to download page https://itunes.apple.com/jp/app/icatapuraibeto/id923893179?mt=8
- ダウンロードページへ [\(iPhone / iPad version](https://itunes.apple.com/jp/app/icatapuraibeto/id923893179?mt=8) Android 版 [ダウンロードページへ](https://play.google.com/store/apps/details?id=com.toppan.icataprivate.android) (Android version to download page)
- ・Android 版 ダウンロードページ URL Android version to download page https://play.google.com/store/apps/details?id=com.toppan.icataprivate.android
- ② インストールが完了しましたら、アプリを起動します。その後、サービスIDを入力します。サービスIDは、『SSH00001』です。 Once the installation is complete, I will launch the app. Then, I enter the service ID. Service ID is "SSH00001". サービスIDの入力は、一度だけです。入力したら、次へボタンをクリックして下さい。 Input of service ID, only once.When you have entered, click the Next button.

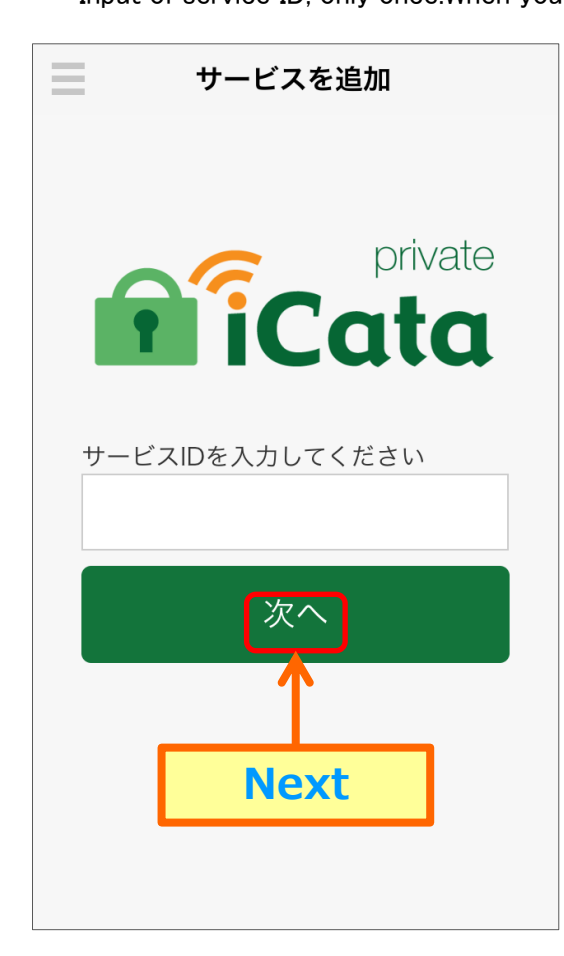

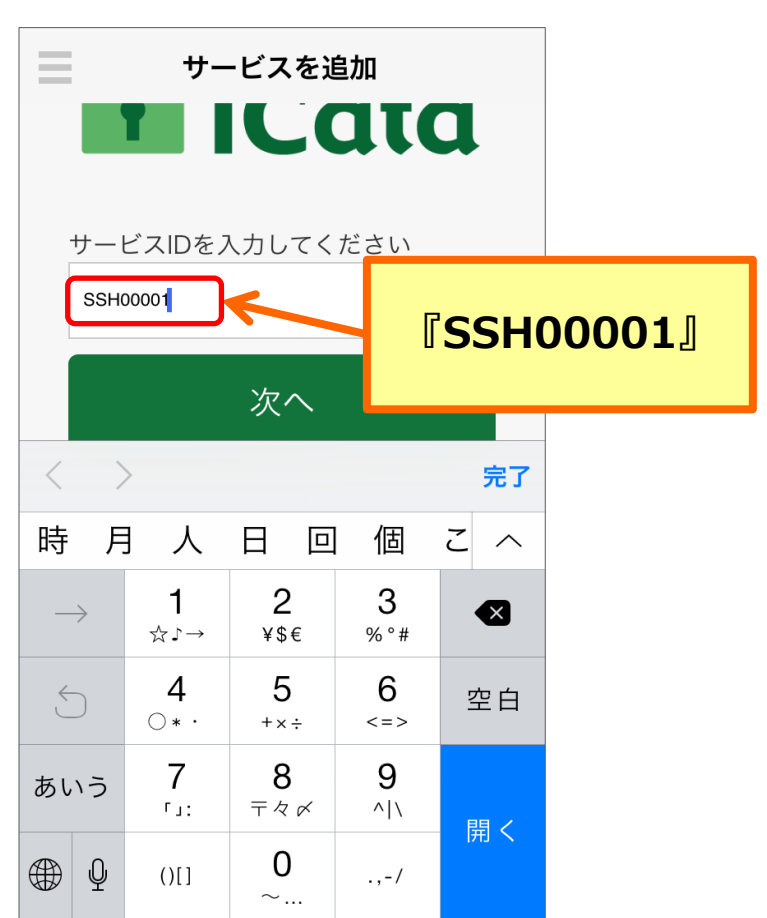

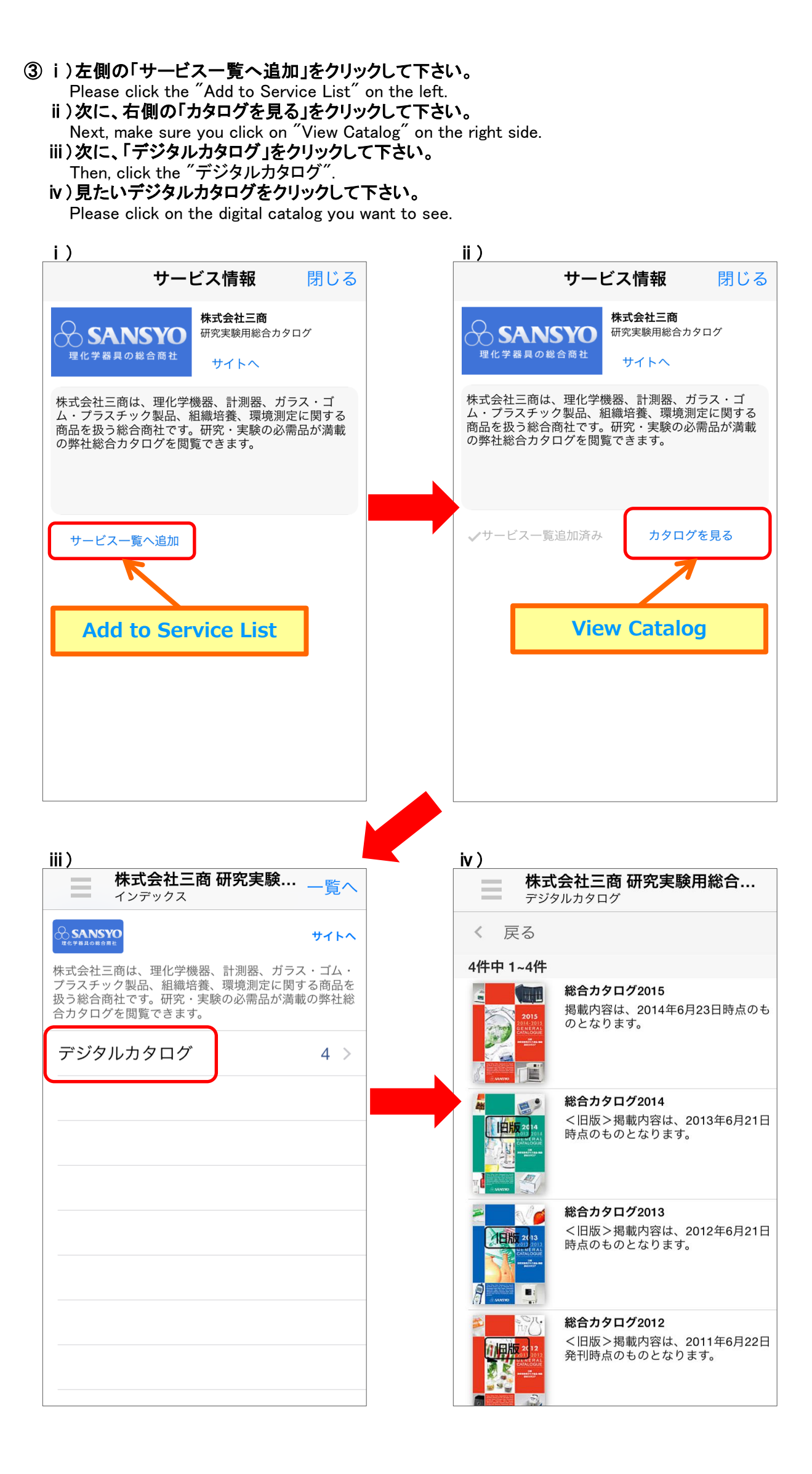